## CONNECTING YOUR TP-LINK SMART PLUG ON IFTTT WITH WATTTIME

IFTTT, short for IF This Then That, is a free web service that makes your home smarter by creating useful connections between devices, apps, services and websites.

These connections, called Applets, work using a Trigger and an Action: If something happens, Then do something else. For example, if I post a new status on my Facebook, then post the status to my Instagram synchronously.

To use IFTTT with WattTime service, you must have:

• A registered TP-Link Kasa Smart Plug device: https://www.tp-link.com/us/faq-946.html

#### Get Started: How to connect TP-Link Smart Plug product to WattTime on IFTTT

Step 1: Visit the IFTTT official website on your browser and sign in with your IFTTT account. *Note: You can also use IFTTT app and follow similar steps to connect your device to the IFTTT. In this FAQ we* take the website setting method for example.

Step 2: search for "WattTime" and then click the "WattTime" service

Step 3: On WattTime service page, choose Applet "Control a TP-Link Smart Plug with WattTime #1" and turn on *Note:* Only one device can be connected at a time. To add a second device to the same account, choose a *different Applet (see FAQ)*

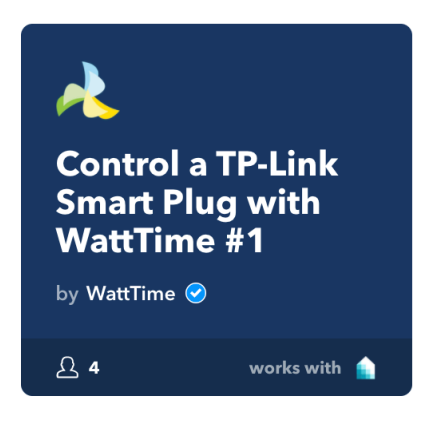

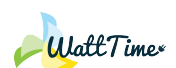

April 30, 2018

Step 4: Follow screen steps to successfully connect your IFTTT account to your WattTime and TP-Link account. *Note: This needs to be done only once for the first device.* 

- Create an account or login with an existing WattTime account *Note: this account would be used after configuration to view device usage on WattTime dashboard: https://device.watttime.org/*
- Login to TP-Link with account used during device registration

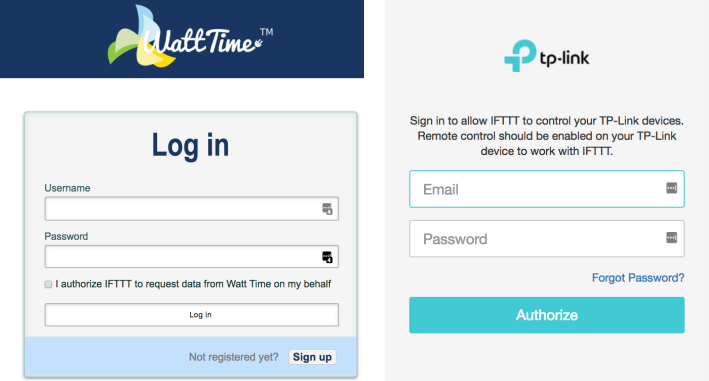

Step 5: finish Applet configuration:

- Enter device location and name of smart plug *Note:* Use a different name for each device. The device name will be used in your WattTime dashboard
- Step 6: Using toggle, select device that will turn on/off and save Applet.

*Note: You should see a list of registered TP-Link devices. If not, ensure Remote Control is enabled on TP-Link Device (see FAQ)*

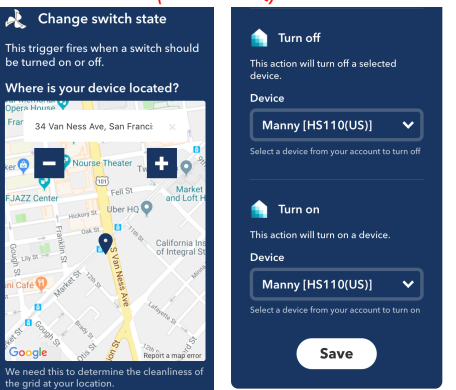

Step 7: To view dashboard of smart plug usage, visit https://device.watttime.org/ *Note: Login with the same WattTime account during IFTTT configuration (step 4)* 

If you need further assistance contact WattTime Customer Support:  $support@with$ 

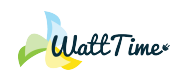

April 30, 2018

# FAQs

Q: What should I do if I don't receive the email I register for a TP-Link cloud account or reset my password? A: Use the instructions provided by TP-Link: https://www.tp-link.com/us/faq-1127.html

Q: How to reset your WattTime account password? A: On a browser, go to https://device.watttime.org/resetpassword

#### Q: What do I do if IFTTT returns a "Response status code was unacceptable: 404" error when configuring an Applet?

A: Verify your smart plug is successfully connected to the internet and Remote Control is enabled: https://www.tp-link.com/us/faq-2024.html

## Q. Which types of TP-Link Smart Plug/Switch are supported to work with WattTime's service on IFTTT? A: HS100, HS110

## Q: How to connect my TP-Link Smart Plug/Switch to my home network via Kasa?

A: Use the instructions provided by TP-Link: https://www.tp-link.com/us/faq-946.html

#### Q: How to configure multiple TP-Link Smart Plug with the same username & password to work with WattTime's Applet on IFTTT?

A: Follow the steps outlined above. In step 3, select a different Applet not already used. For example, after the first device configuration, choose Applet "Control a TP-Link Smart Plug with WattTime #2" for the second device and follow the remaining steps.

*Note: You can re-use the same WattTime & TP-Link username and password created for the first device setup.* 

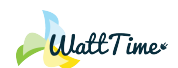

April 30, 2018